**Our Digital Future** MAGINE WHAT'S POSSIBLE...

**ieMR Advanced** 

# **Insulin intravenous infusion paediatric PowerPlan – ordering**

# **Medication Management**

**Quick reference guide**

## **Ordering**

- 1. Click orders from the Menu.
- 2. Click  $+$  Add.
- 3. Enter 'Insulin infusion' in the search function.

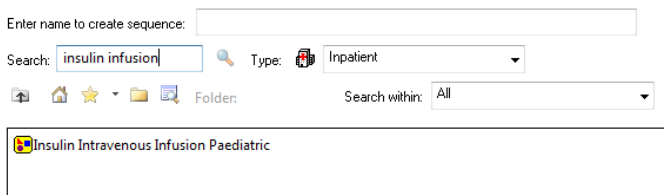

- 4. Select *Insulin Intravenous Infusion Paediatric*.
- 5. Click  $\Box$  Done
- 6. The PowerPlan will now display and appear as below.

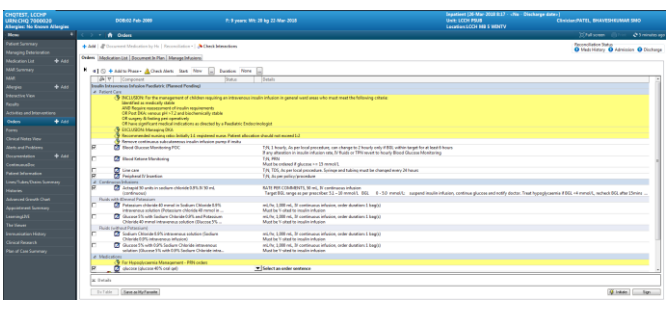

The view will display the PowerPlan divided into sections.

Notes highlighted in **yellow** provide important points to consider when prescribing.

# **Patient Care**

Read the notes under the heading Patient Care. The pre-selected orders are:

- Blood Glucose Monitoring POC 1 hourly
- Peripheral IV Insertion

Select/de-select appropriate order/s using the  $⊓$ and modify as clinically appropriate.

## **Continuous Infusions**

- 1. Right-click and Modify the *Actrapid* order.
- 2. Continuous Details OEF opens.
- 3. Delete RATE PER COMMENTS in *Rate* field.

 $\overline{\mathbf{x}}$  Details for Actrapid additive 50 unit(s) + sodium chloride 0.9% up to (continuous) 50 mL **S** Details in Details in Details in Offset Details in Diagnoses **Bag Volum** Additive I  $\frac{1}{2}$ ⊒<br>otal Bag Vo **Weight Type** Result dt/tn **Clinical Weight** 22-Mar-2018 10:00 AEST

4. Enter in appropriate dose using **unit/kg/hr** in *Normalized Rate* field:

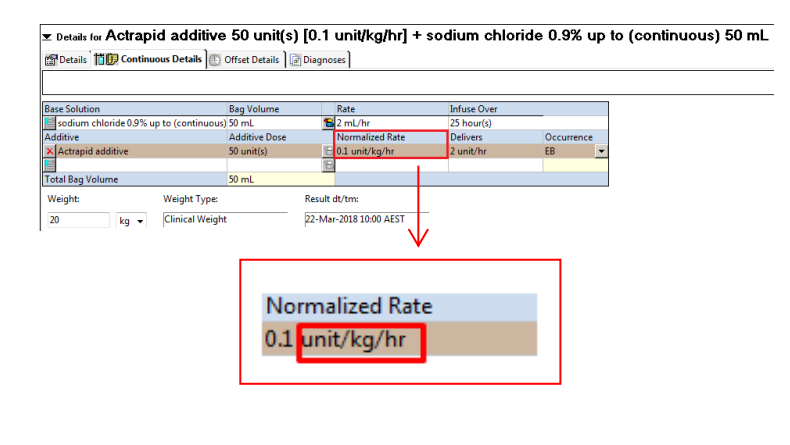

Corresponding *Rate* in mL/hr automatically populates.

- 5. Click on the *Order Comments* tab.
- 6. Type over the ' 'sections to change to appropriate doses corresponding to the BGL ranges.

**Application: ieMR Advanced quick reference guide 09.04.2018 - 1 -**

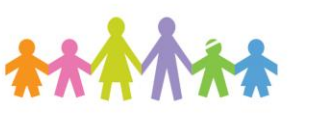

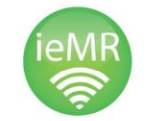

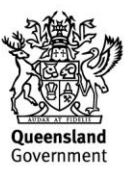

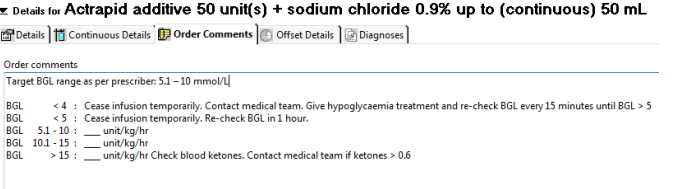

7. Order appropriate IV fluid for Y-site by ticking ONE box  $\blacksquare$ , right-click and Modify, then completing the Rate field (mL/hr).

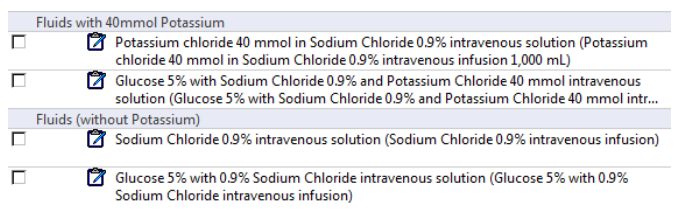

#### **Medications**

Hypoglycaemia Management PRN orders for glucose oral gel, glucose IV solution and glucagon are all pre-selected.

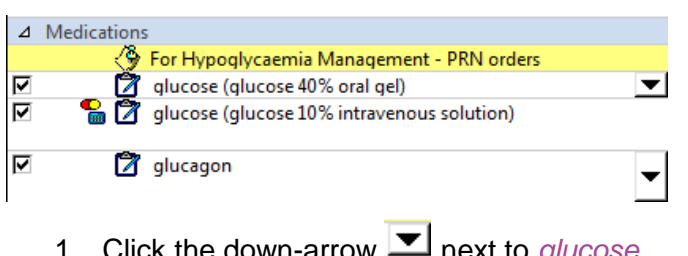

- 10wn-arrow *(glucose 40% oral gel)*, and select the filtered order sentence appropriate for the patient's age.
- 2. Right-click and Modify the *glucose (glucose 10% intravenous solution)*, which launches the Dosage Calculator with Target dose of 2 mL/kg and Final dose calculated using the patient's Actual weight.

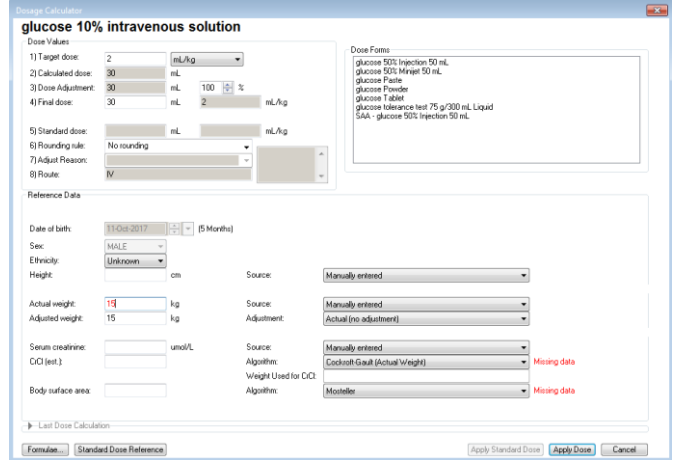

- 3. Click Apply Dose.
- 4. Click the down-arrow **I** next to *glucagon*, and select the filtered order sentence appropriate for the patient's age.

# **Consults/Referrals**

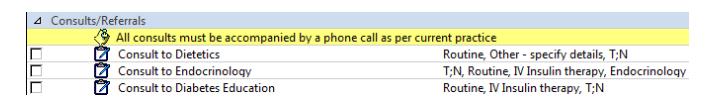

Order appropriate consults by ticking the box  $\mathbb E$ , along with a phone call as per usual practice at your hospital site.

#### **Initiate/Sign**

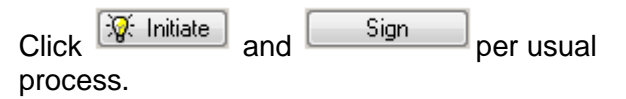

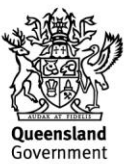

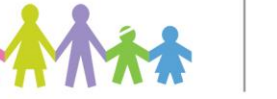

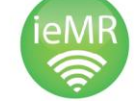